## FAQ: How to Digitally Sign your Contract

You will need a free recent copy of Adobe Reader (or similar PDF program) you can download it from: <u>https://get.adobe.com/reader/</u> (always uncheck the "Optional Offers" section on the website) Most PC's come with Adobe Reader already installed although you need at least a 2015 version or later.

- 1) Download the document from the DFW Vintage Cars Website to your Computer.
- 2) Install Adobe reader if you do not already have it (or similar PDF program) installed
- Open the downloaded files with Adobe Reader(may have to right click the file and select "Open With")
- 4) Scroll Down to the Customer Signature section and when you click the field you will see the following popup: Select Configure Digital ID

days in advance of your event date, and are subject to approval. Deposits are nonrefundable. Reservations cancelled less than 30 days prior to event are 100% non-refundable for the total cost, unless the cancellation is due to severe and inclement weather. Customer agrees to pay for all damages to the vehicle. *This agreement specifically incorporates by reference our TERMS and CONDITIONS which can be found at our website www.DFWVintageCars.com* 

| e field requires a digital signature identity.<br>ke to configure one now? Configure Digital ID Cancel |
|----------------------------------------------------------------------------------------------------|
| Configure Digital ID Cancel                                                                            |
|                                                                                                    |
|                                                                                                    |
|                                                                                                    |
|                                                                                                    |
|                                                                                                    |

5) Select the 3<sup>rd</sup> option and click continue

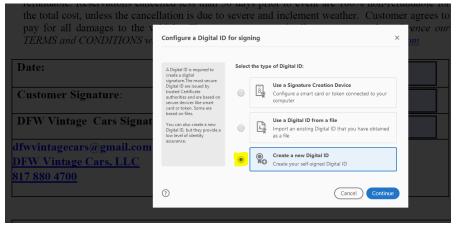

6) Select the 2<sup>nd</sup> option and click continue

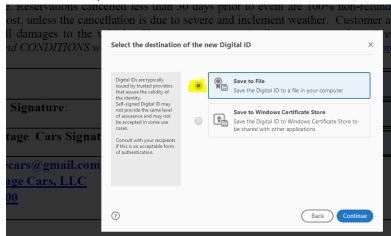

7) Fill in the first 4 fields and click continue

|     | Enter the identity                                                       | Name                | John Smith          |   |
|-----|--------------------------------------------------------------------------|---------------------|---------------------|---|
|     | creating the self-signed<br>Digital ID.                                  | Organizational Unit | JS                  |   |
|     | Digital IDs that are self-<br>signed by individuals do not               | Organization Name   | JS                  |   |
|     | provide the assurance that<br>the identity information is                | Email Address       | johnsmith@email.com |   |
| nat | valid. For this reason they<br>may not be accepted in<br>some use cases. | Country/Region      | US - UNITED STATES  | ~ |
|     |                                                                          | Key Algorithm       | 2048-bit RSA        | ~ |
| com |                                                                          | Use Digital ID for  | Digital Signatures  | ~ |

8) Create a password and click Save

| ance<br>he x<br><i>IS w</i> . | Save the self-signed D                                                                                                    | severe and inclement weather. Custo                                                                                                    | omer a |
|-------------------------------|----------------------------------------------------------------------------------------------------|----------------------------------------------------------------------------------------------------|--------|
| nat<br>om                     | Add a password to protect<br>the private key of the Digital<br>ID. You will need this<br>password again to use the<br>Digital ID for signing.<br>Save the Digital ID for is no<br>known location so that you<br>can copy or backup it. | Your Digital ID will be saved at the following location :<br>C:\Users\TEMP\AppData\Roaming\Adobe\Acrobat\DC\<br>Apply a password to protect the Digital ID:<br><br>Confirm the password:<br> | e      |
|                               | 0                                                                                                    | Back                                                                                                    | /e     |

9) Click Continue

| ellation i | s due to severe and inclement wea                                          | ther. Custome   |
|------------|----------------------------------------------------------------------------|-----------------|
| Sign with  | a Digital ID                                                               | ×               |
| Choose the | Digital ID that you want to use for signing:                               | Refresh         |
| ۵ الم      | John Smith (Digital ID file)<br>Issued by: John Smith, Expires: 2022.02.21 | View Details    |
|            |                                                                            |                 |
|            |                                                                            |                 |
|            |                                                                            |                 |
|            |                                                                            |                 |
|            |                                                                            |                 |
| ?          | Configure New Digital ID                                                   | Cancel Continue |

10) Enter your password (make sure Lock document is unchecked) and click Sign

| ance<br>1e A<br>S <i>w</i> . | Sign as "John Smith"             | vere and inclement weather. Custon |                                                    |
|------------------------------|----------------------------------|------------------------------------|----------------------------------------------------|
|                              | Appearance Standard Text         | ~                                  | Create                                             |
| nat                          | John<br>Smith                    | by Joł<br>Date:                    | lly signed<br>nn Smith<br>2017.02.21<br>16 -06'00' |
| o m                          | Lock document after signing      | 10.04                              | View Certificate Details                           |
| -                            | Review document content that may | y affect signing                   | Review                                             |
|                              |                                  |                                    | Back                                               |

11) Once you have filled out the form fields, save the document and email back to: <u>dfwvintagecars@gmail.com</u>